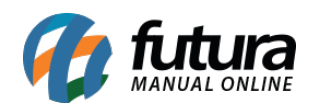

#### **1 – Barra de pesquisa na tela de pedidos**

#### **Caminho:** *Conta > Pedidos*

Nesta versão, foi implementada a **Barra de Pesquisa** na tela de pedidos, tendo como objetivo otimizar e facilitar o processo de busca por pedidos específicos dentro da sua conta, a funcionalidade procura proporcionar melhorias de usabilidade. Com isso, será possível consultar compras realizadas anteriormente, utilizando as seguintes variáveis como filtro de pesquisa:

- **ID do Pedido**
- **Nome do Produto**
- **Referência do Produto**
- **Código Interno do Produto**

#### **Caminho:** *Sistema > Design > Visual > Barra de pesquisa > Forma*

Foram disponibilizados dois modelos da barra de pesquisa, sendo **Retangular** e **Arredondado**, se tratando apenas de alterações visuais, não possuindo diferenças de funcionalidade.

#### **Retangular:**

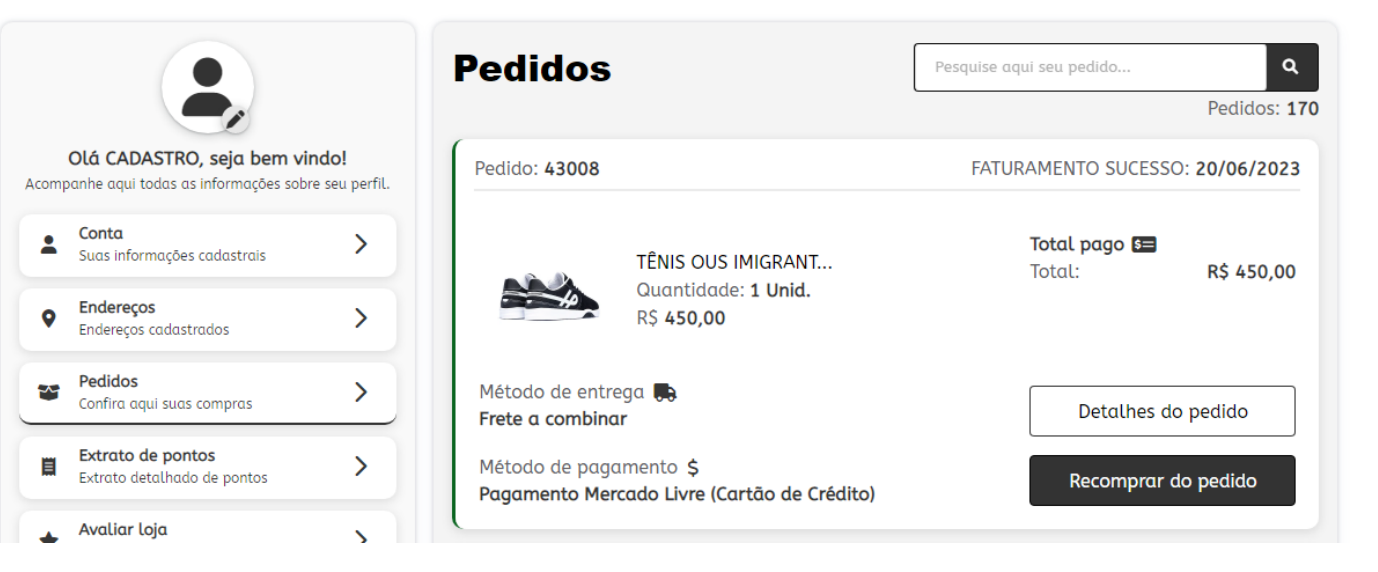

**Arredondado:** 

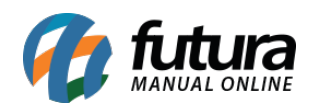

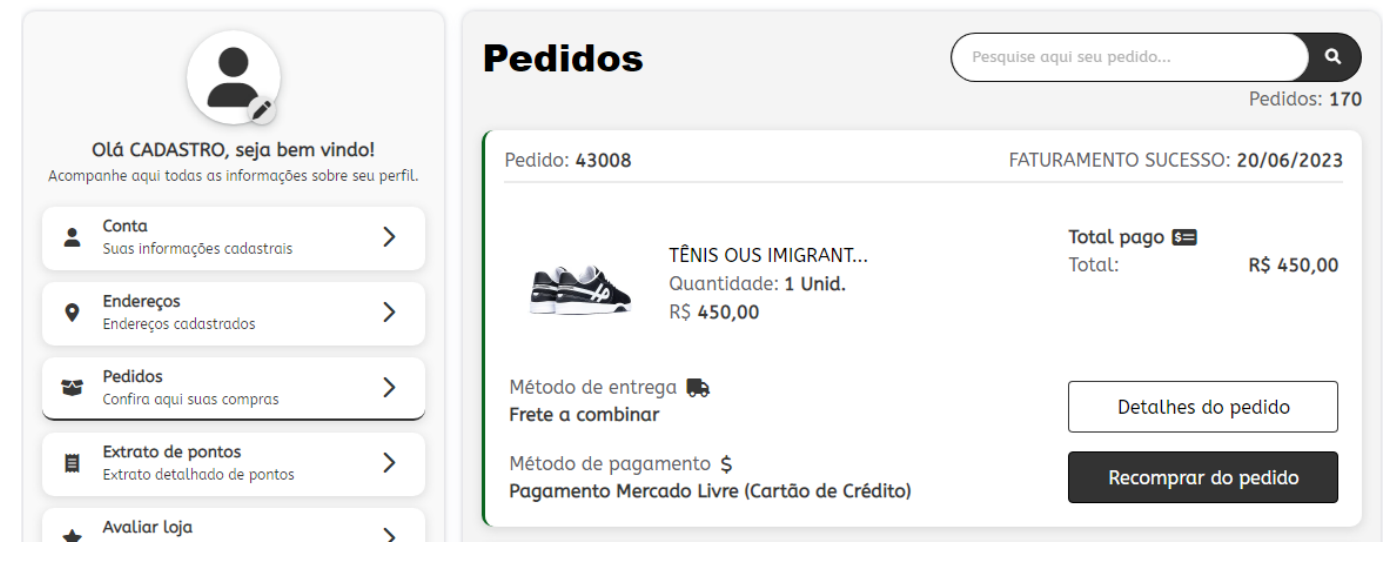

Em contas onde não houverem pedidos registrados, a barra de pesquisa não será exibida, em seu lugar, será apresentada uma mensagem informando para o cliente realizar seu primeiro pedido.

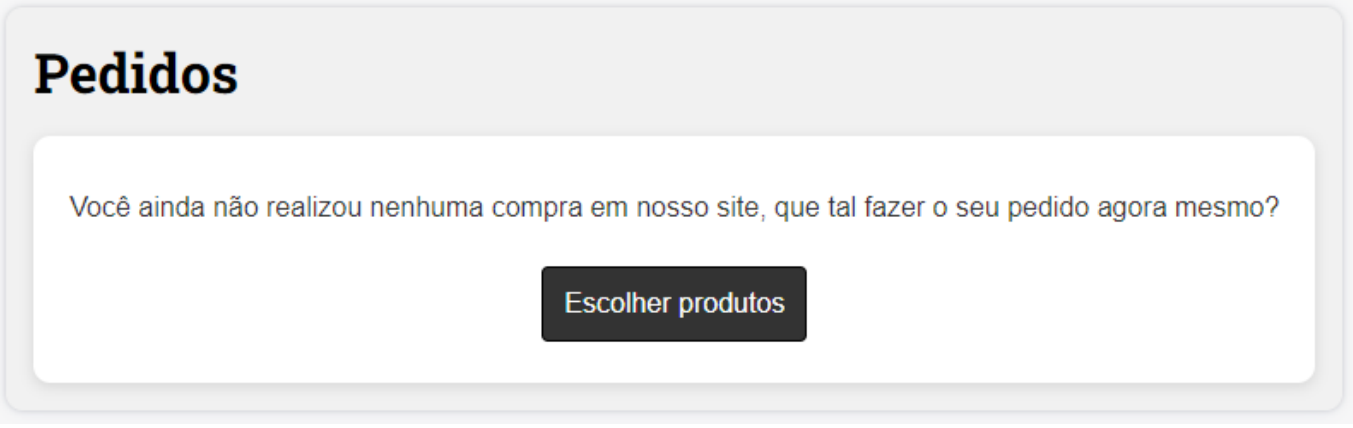

#### **2 – Novo design para os detalhes do pedido**

#### **Caminho:** *Conta > Pedido > Detalhes do Pedido*

Alterado o estilo da tela de **Detalhes do Pedido**, visando melhor distribuição e organização dos dados, trazendo um melhor entendimento dessas informações pelo usuário. Agora, o botão **Devolver Pedido** ficará disponível no topo da página, agilizando o processo de devolução.

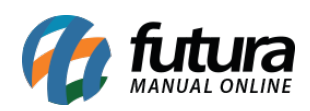

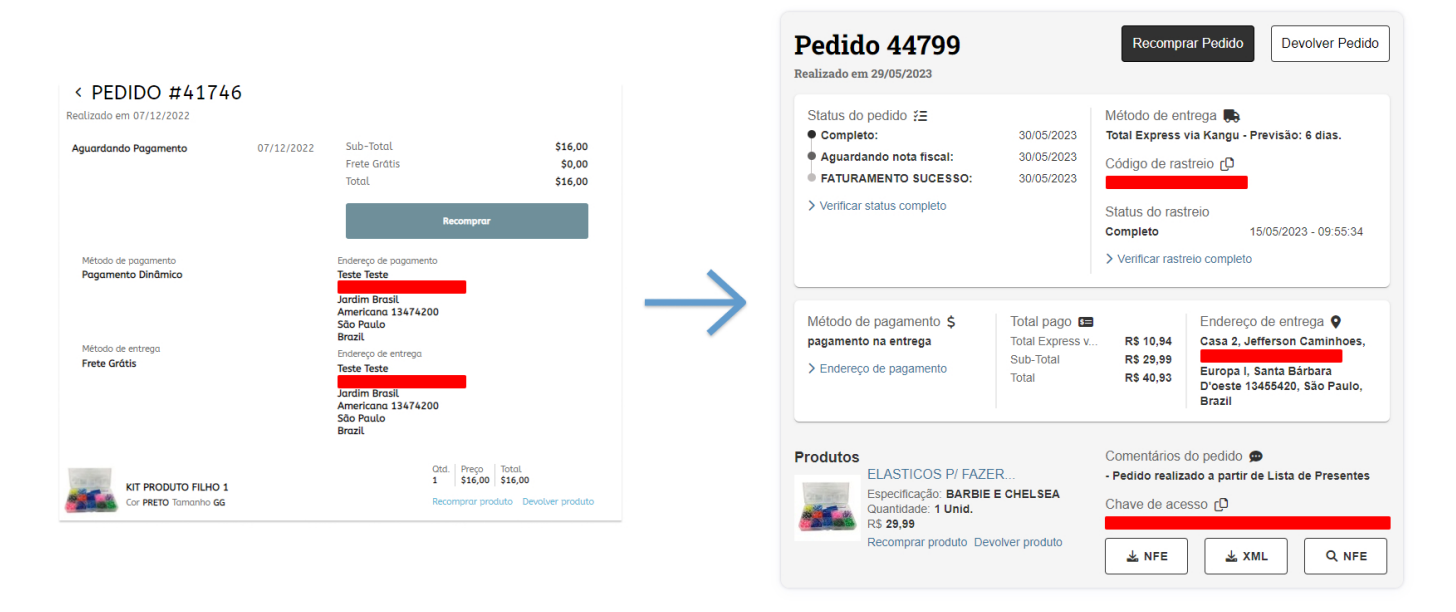

Os campos localizados em azul nos cartões de **Status do Pedido**, **Método de Entrega** e **Método de Pagamento** possuem a funcionalidade de *hover*, sendo aplicados para ocultar as informações quando não estão em foco, conforme o padrão de exibição de informações relevantes.

- O *hover* do cartão **Status do Pedido** ativará somente quando houver a partir de três status. Portanto, caso possua três status ou menos, a funcionalidade não será exibida.
- Já o *hover* do cartão **Método de Entrega** será apresentado somente quando houver um código de rastreio associado à entrega.
- Enquanto o *hover* do cartão **Método de Pagamento** será sempre exibido, pois contém dados do endereço de faturamento do pedido, por se tratar de informações obrigatórias.

O padrão de exibição dos status do pedido ao utilizar o **Processo de Venda** não sofreu nenhuma alteração na sua funcionalidade, somente uma única modificação relacionada à visualização. Agora, os três primeiros status serão apresentados inicialmente, e para visualizar os demais, será necessário utilizar a barra de rolagem no cartão **Status do**

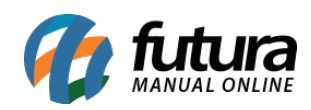

#### **pedido**.

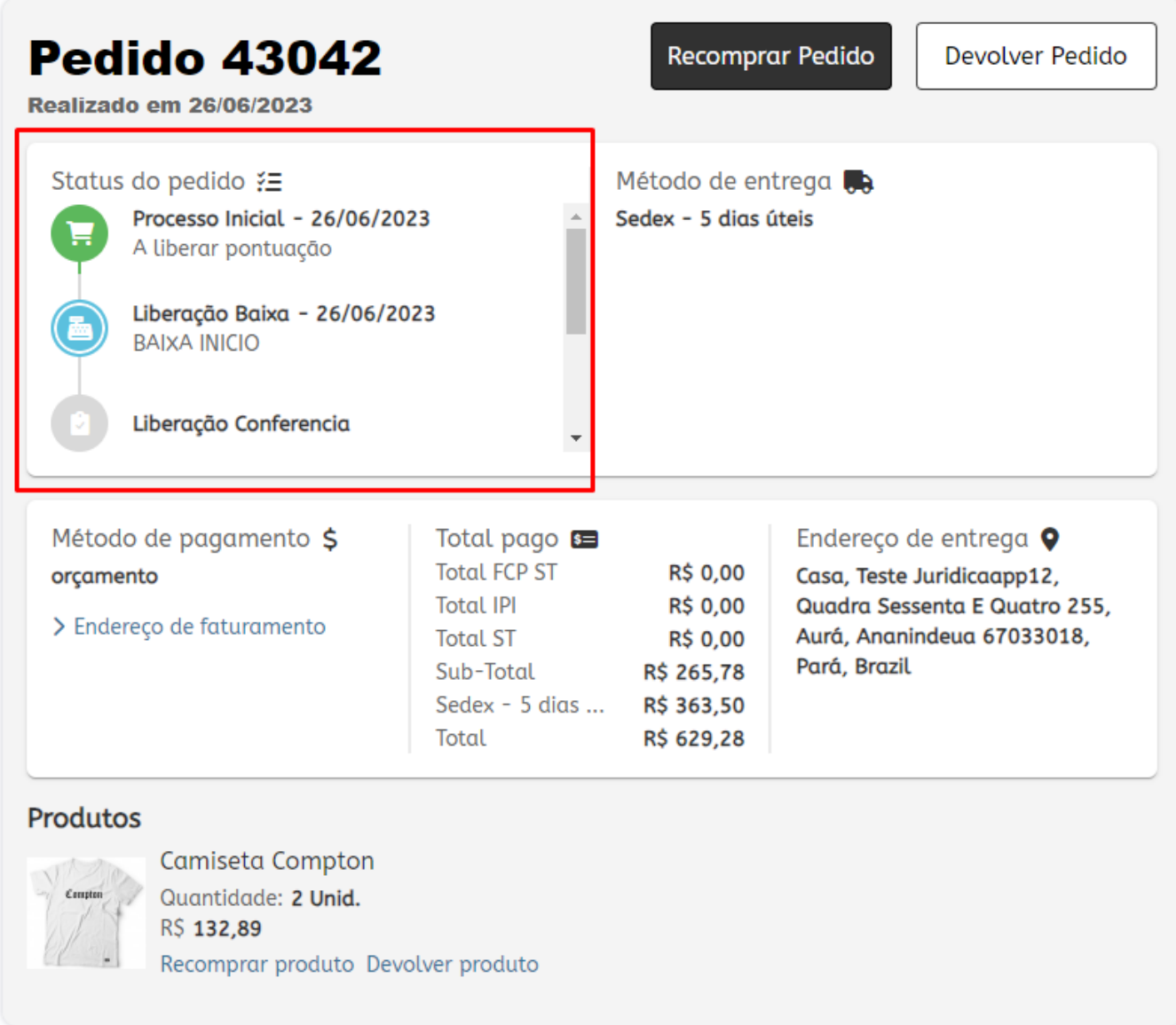

#### **3 – Novo design para a tela de devolução**

#### **Caminho:** *Loja > Devolução*

Desenvolvido um novo design da tela de criação de **Devoluções**, seguindo os padrões de fonte e imagem para os produtos estabelecidos, assim realizando uma melhor organização dos campos, distribuição das informações e a padronização de *layout* o botão **Enviar**

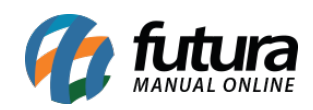

### **devolução**.

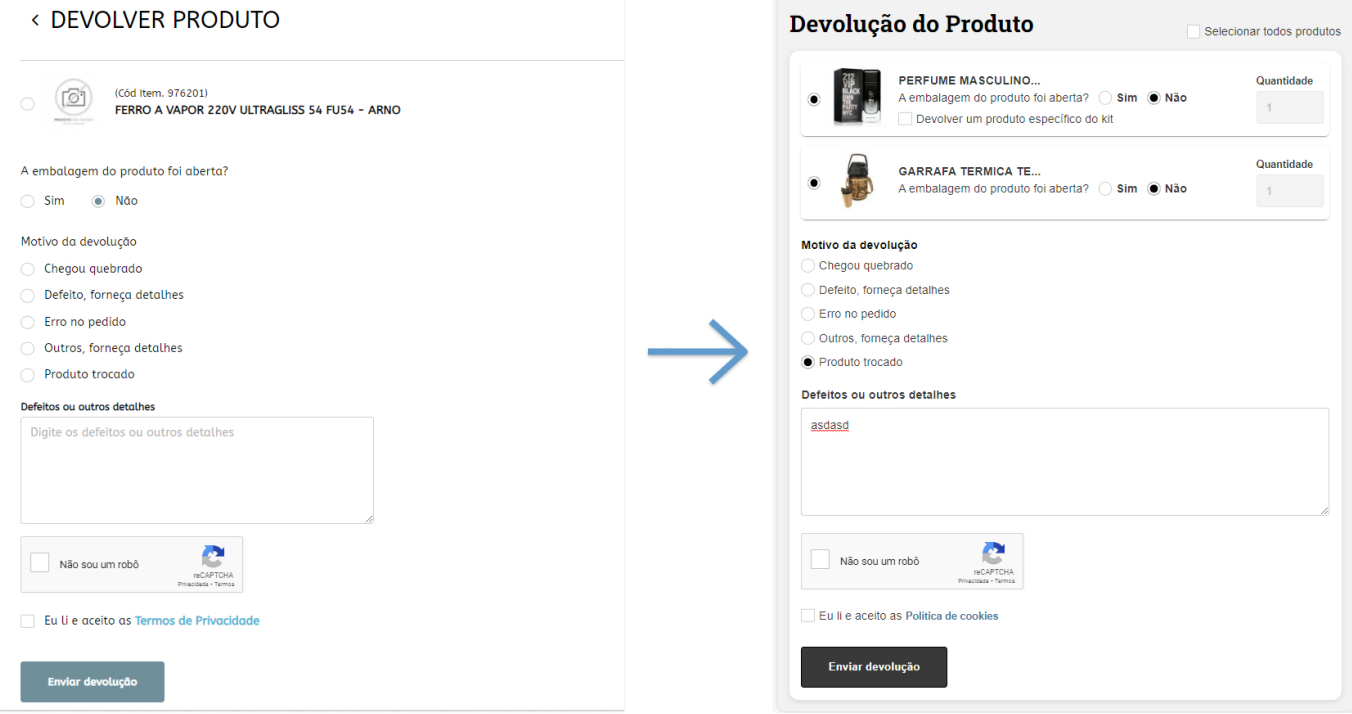

O novo visual também foi implementado na tela de **Histórico de Devoluções**.

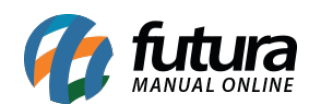

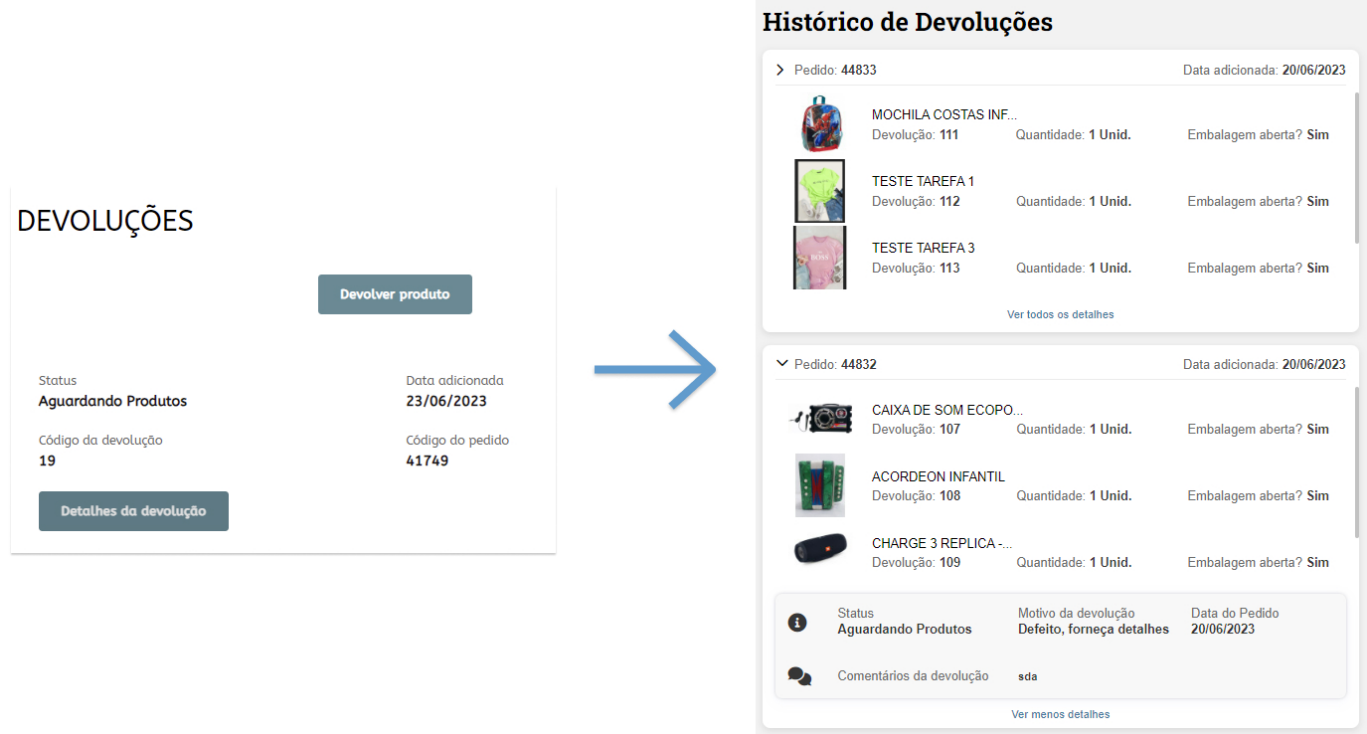

# **4 – Inclusão de um ou mais produtos na mesma devolução**

## **Caminho:** *Conta > Pedidos > Detalhes do pedido > Devolver pedido*

Foi implementada a funcionalidade que possibilita a seleção de múltiplos produtos no processo de devolução. Anteriormente, era necessário realizar a emissão da devolução de forma individual para cada produto, sendo necessário a gerar outro pedido de devolução caso houvesse mais de um produto danificado a ser devolvido. Além disso, também foi incluída a opção de **Selecionar todos os produtos**, visando agilizar e automatizar o processo de seleção individual de cada produto, em cenários onde será necessário a devolução de todos eles.

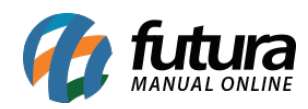

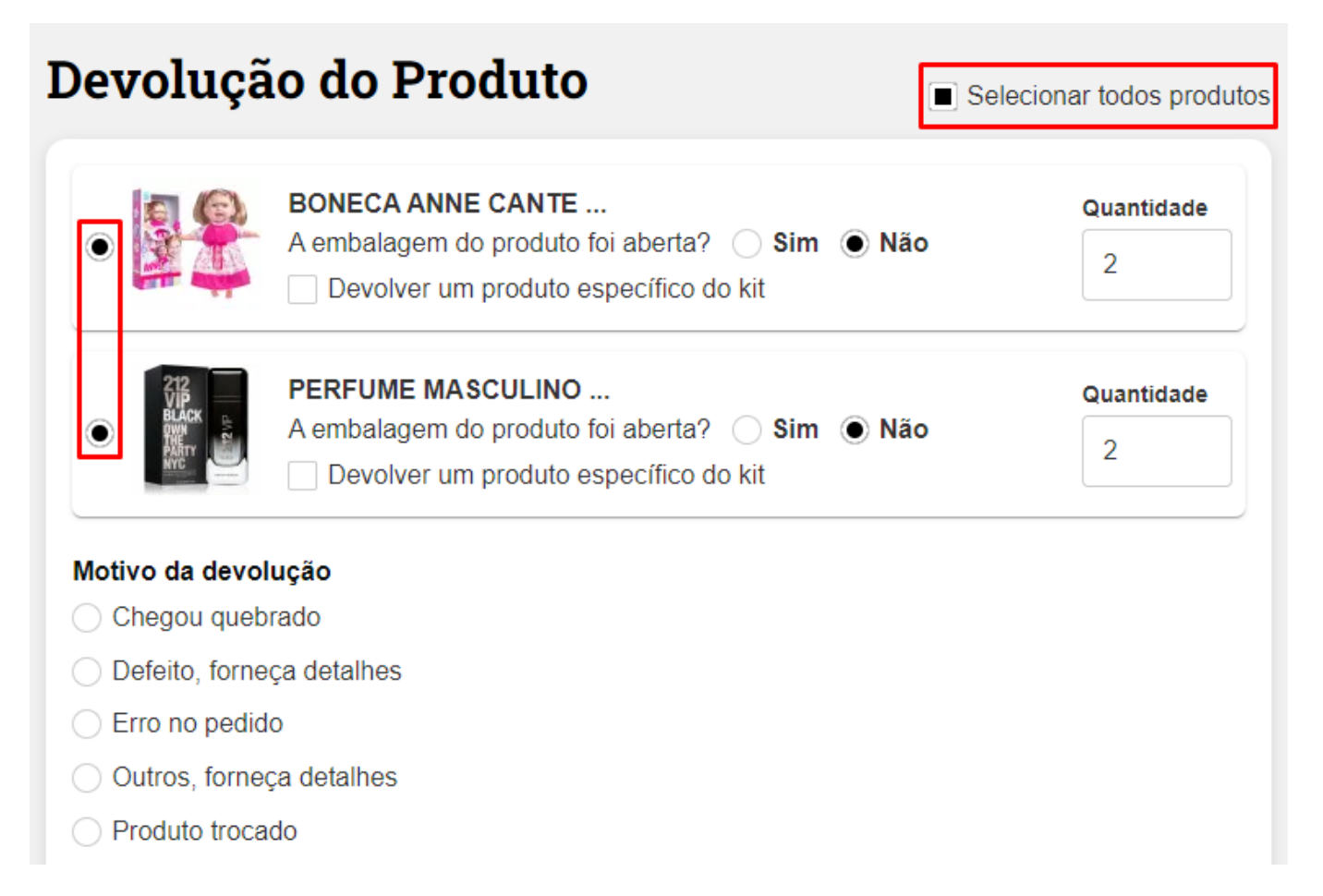

#### **5 – Novo design para a tela de avaliação da loja**

#### **Caminho:** *Conta> Avaliar Loja*

Desenvolvido um novo *layout* para a tela de Avaliação de Loja, trazendo melhorias visuais, porém, mantendo o padrão de apresentação das informações, não sendo alterada nenhuma funcionalidade da ferramenta em questão.

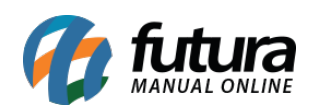

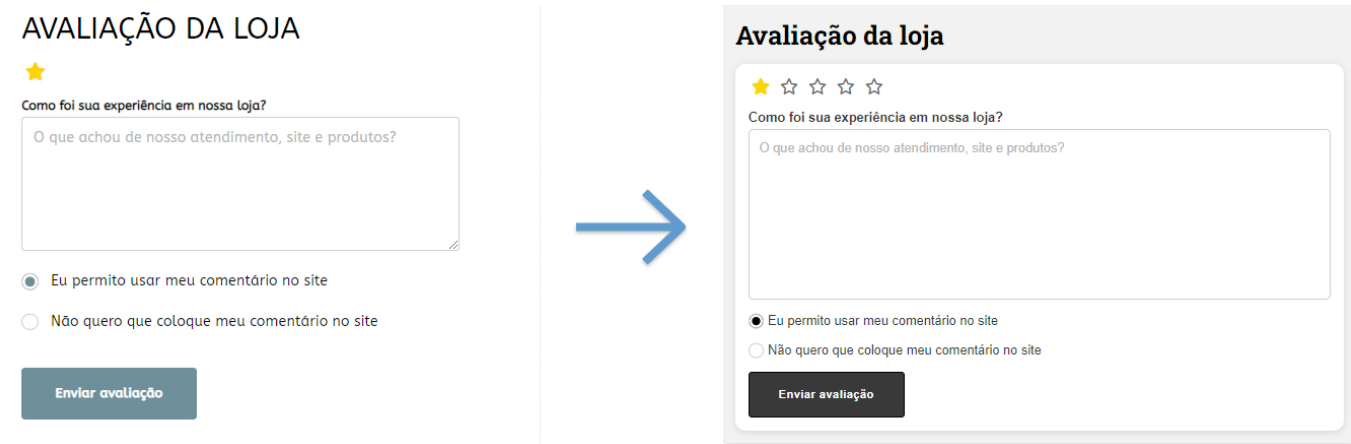

#### **6 – Módulo de script e meta tag personalizado**

#### **Caminho:** *Extensões > Módulos > Outros > Script e Meta Tag Personalizado*

O título do módulo de **Acompanhamento** foi renomeado para **Script e Meta Tag Personalizado**, no intuito de facilitar a identificação da tela onde serão incluídos os scripts utilizados na página. Além disso, foi incluída também a funcionalidade de criação das Meta Tags.

Ao acessar o módulo, serão apresentadas as seguintes opções para a seleção:

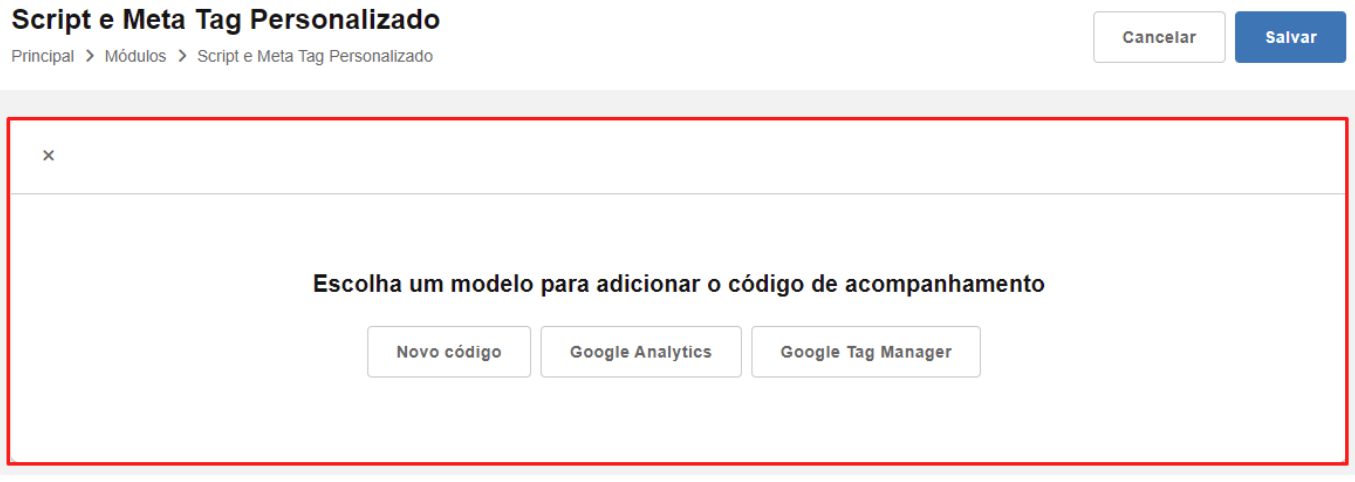

Para scripts do **Google Analytics** e **Google Tag Manager**, será necessário definir a opção que se enquadra ao modelo em questão, enquanto a opção **Novo código** possibilita a inclusão de um script genérico, seguindo com o mesmo processo de configuração para as

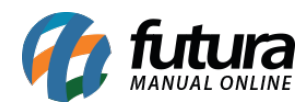

três opções. Após a seleção, será apresentada a tela de configuração, sendo necessário informar o **Título** do script e sua respectiva Tag, tendo como opções disponíveis o **Script** e **Meta Tag**.

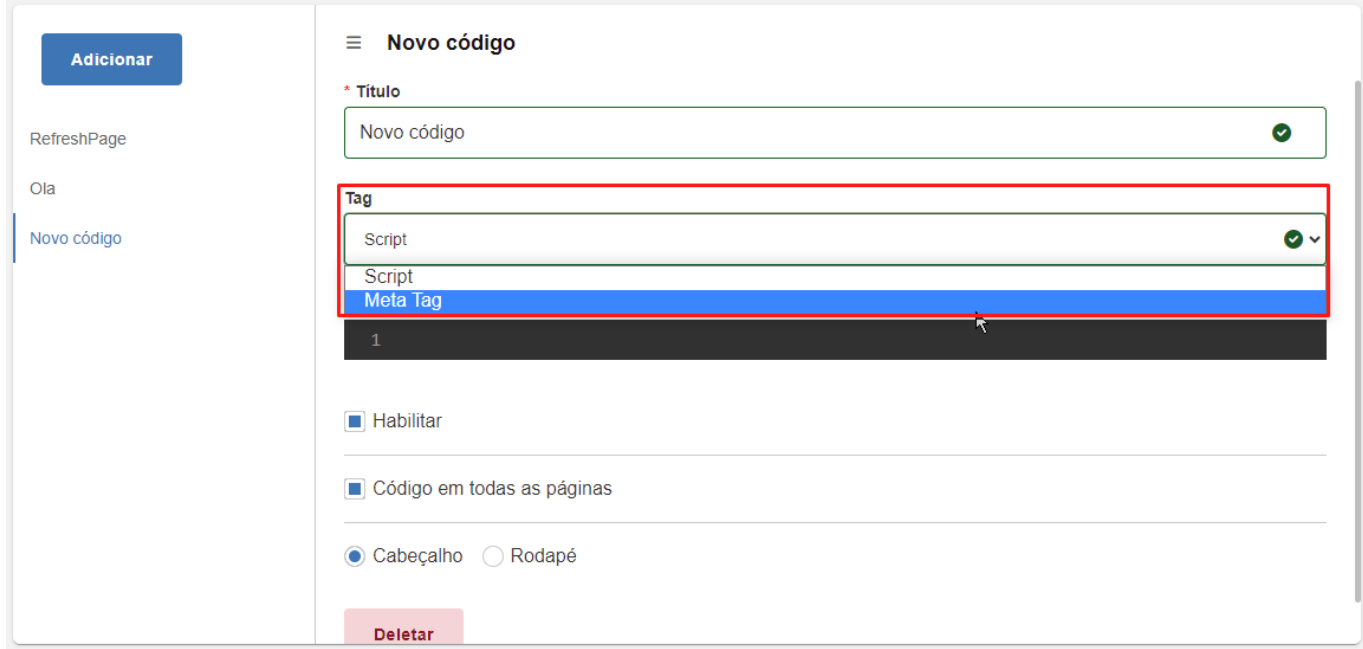

Para a opção de **Script**, serão apresentadas as opções de configuração para o **Cabeçalho** e **Rodapé**, no entanto, como a **Meta Tag** se trata de um código invisível no site, essas opções **não** serão apresentadas em sua seleção.

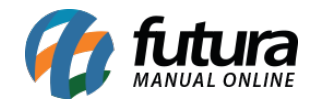

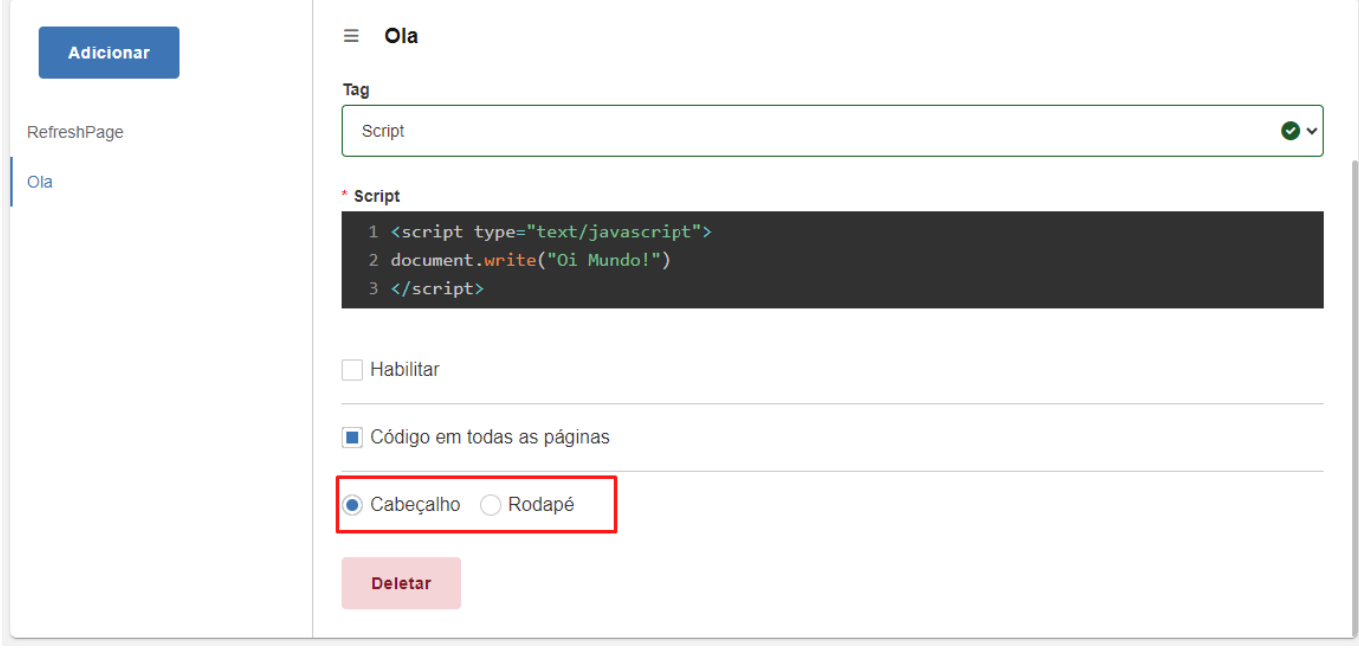

É possível incluir novos códigos a partir do botão **Adicionar** e deletar os existentes pelo botão **Deletar** dentro de cada configuração do módulo. As mudanças serão aplicadas somente quando **Salvar**.

#### **Script**

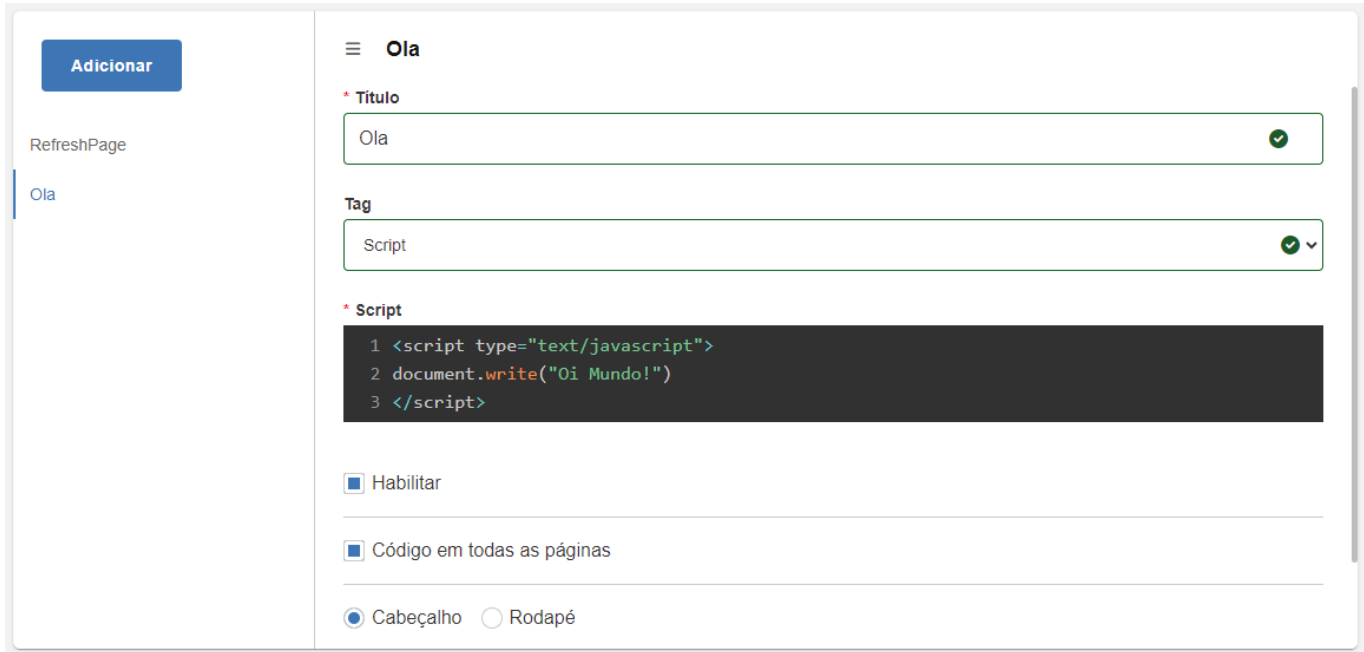

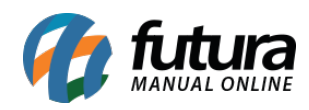

#### **Meta Tag**

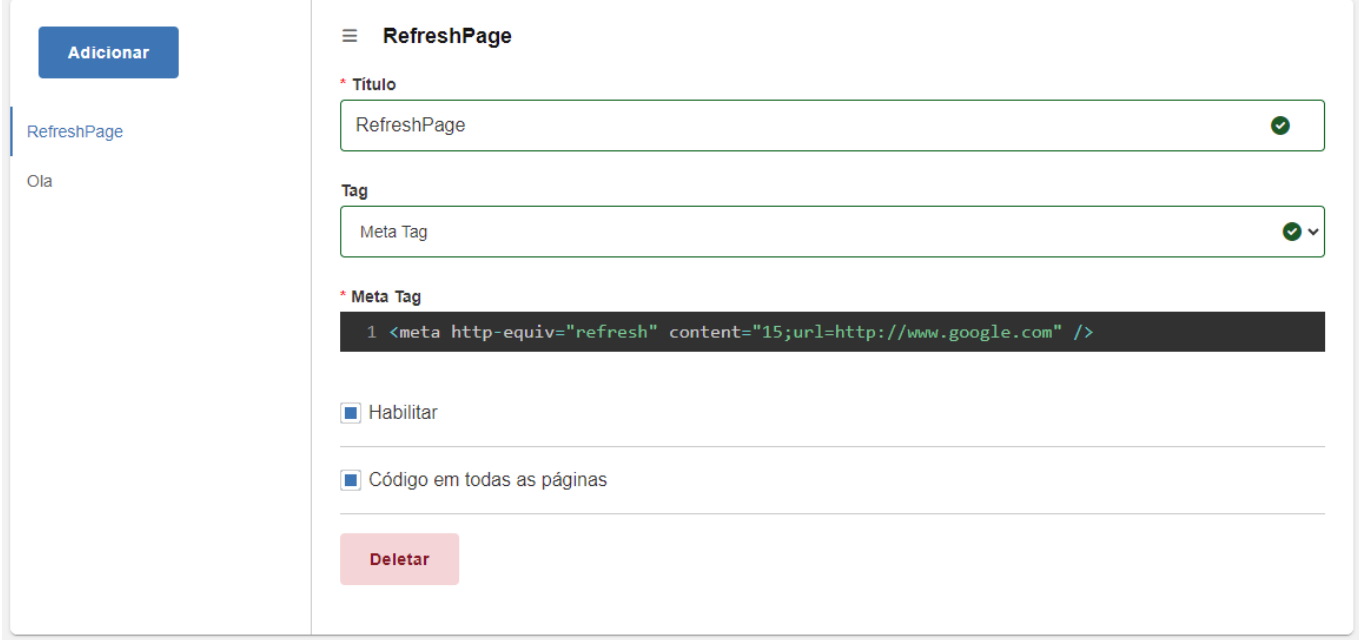

#### **7 – Contador de resultados**

#### **Caminho:** *Conta > Pedidos*

Desenvolvida a funcionalidade que visa totalizar a quantidade de pedidos filtrados em tela, tendo seu título definido como **Pedidos** e trazendo o seu valor, a informação ficará abaixo da barra de pesquisa, sendo assim, sempre será retornado a quantidade total de pedidos existentes em todas as paginas. O comportamento também se aplica quando é efetuada alguma busca usando a barra de pesquisa da tela de Pedidos.

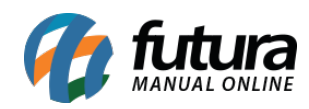

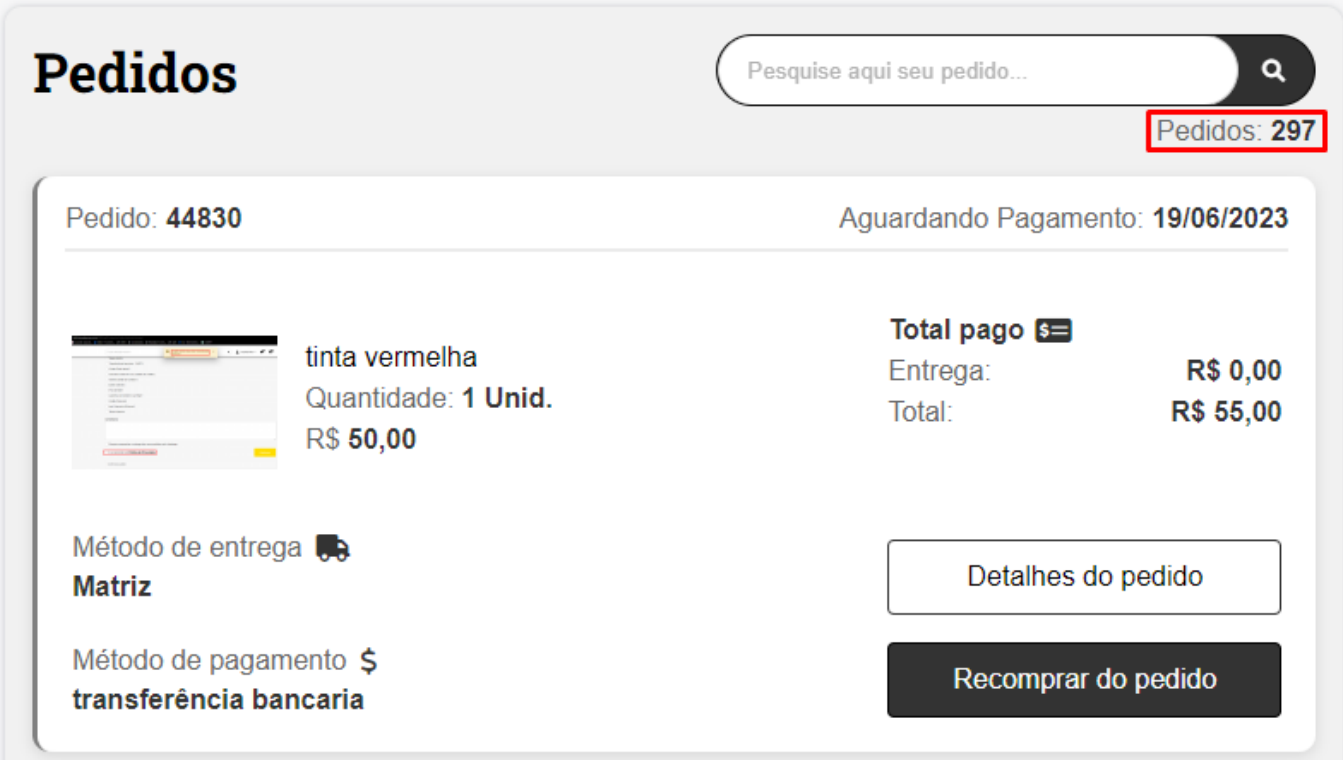

Para contas de usuários sem pedidos registrados, o contador não será exibido, em seu lugar, será apresentada uma mensagem de feedback, incentivando o cliente a realizar sua primeira no *site*.

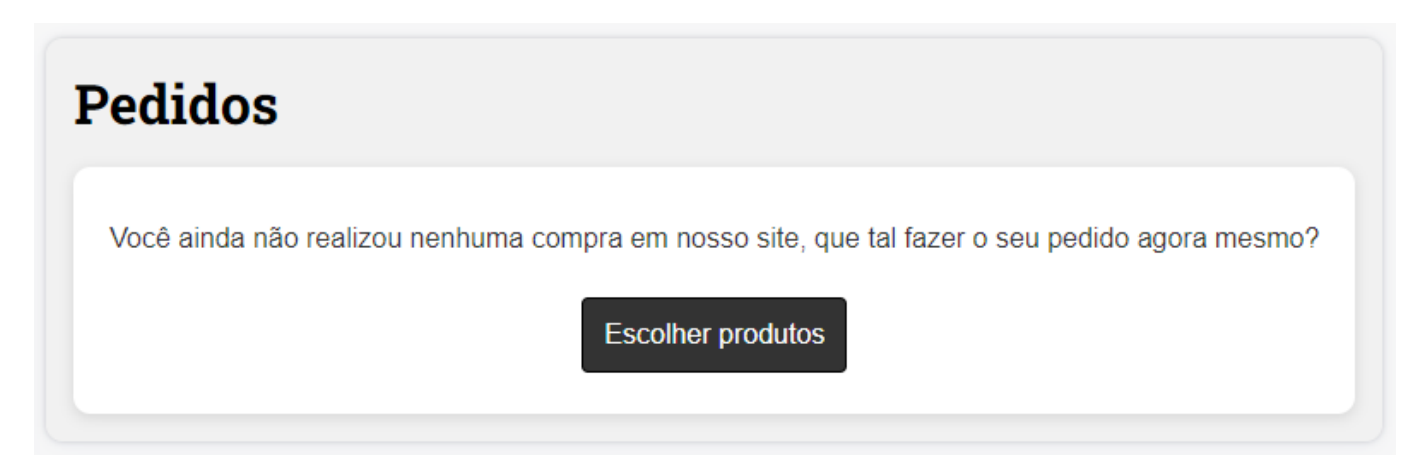

#### **8 – Novo layout de configuração de banners**

#### **Caminho:** *Extensões > Módulos > Banners*

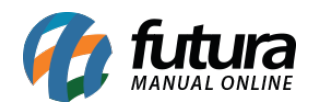

Reformulado todo o módulo de **Banners**, visando uma melhor apresentação das informações e buscando facilitar todo o processo de configuração. Essa reformulação decorre das dificuldades apresentadas durante a configuração e compreensão dos processos a serem realizados.

Na tela principal do banner, será apresentada um botão representado com uma **Engrenagem**, onde será possível realizar algumas configurações padrões.

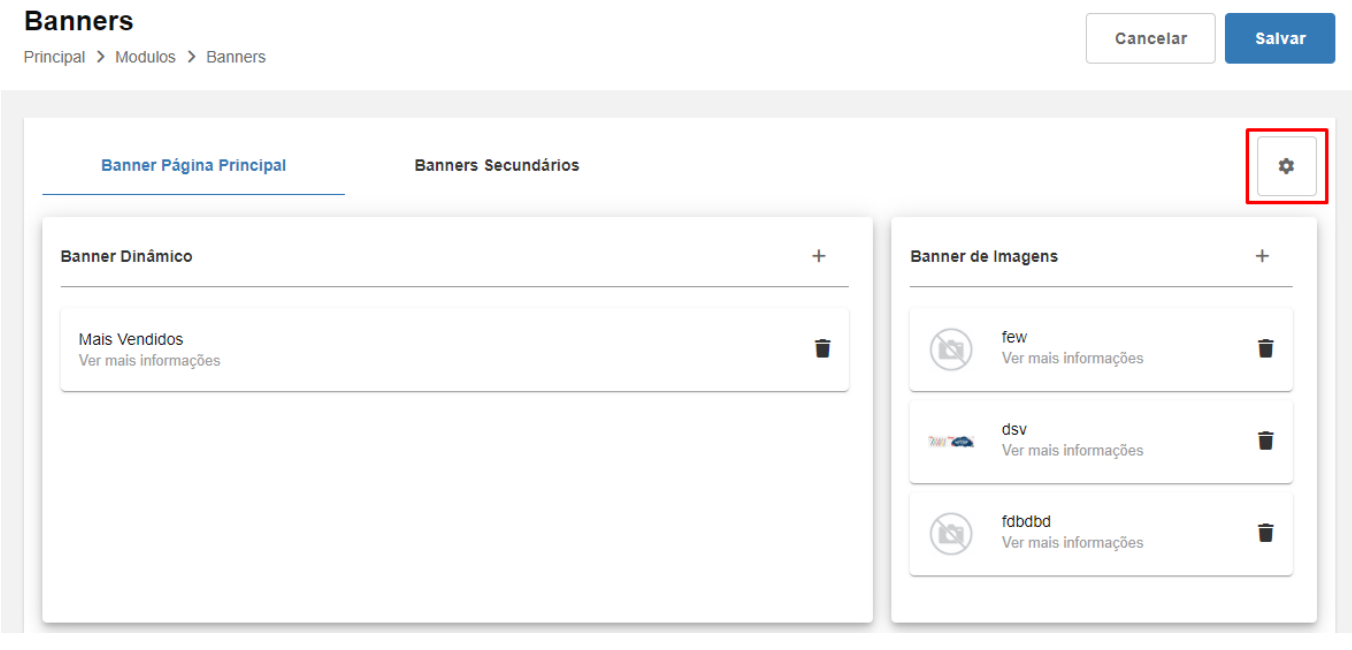

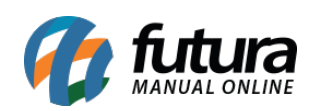

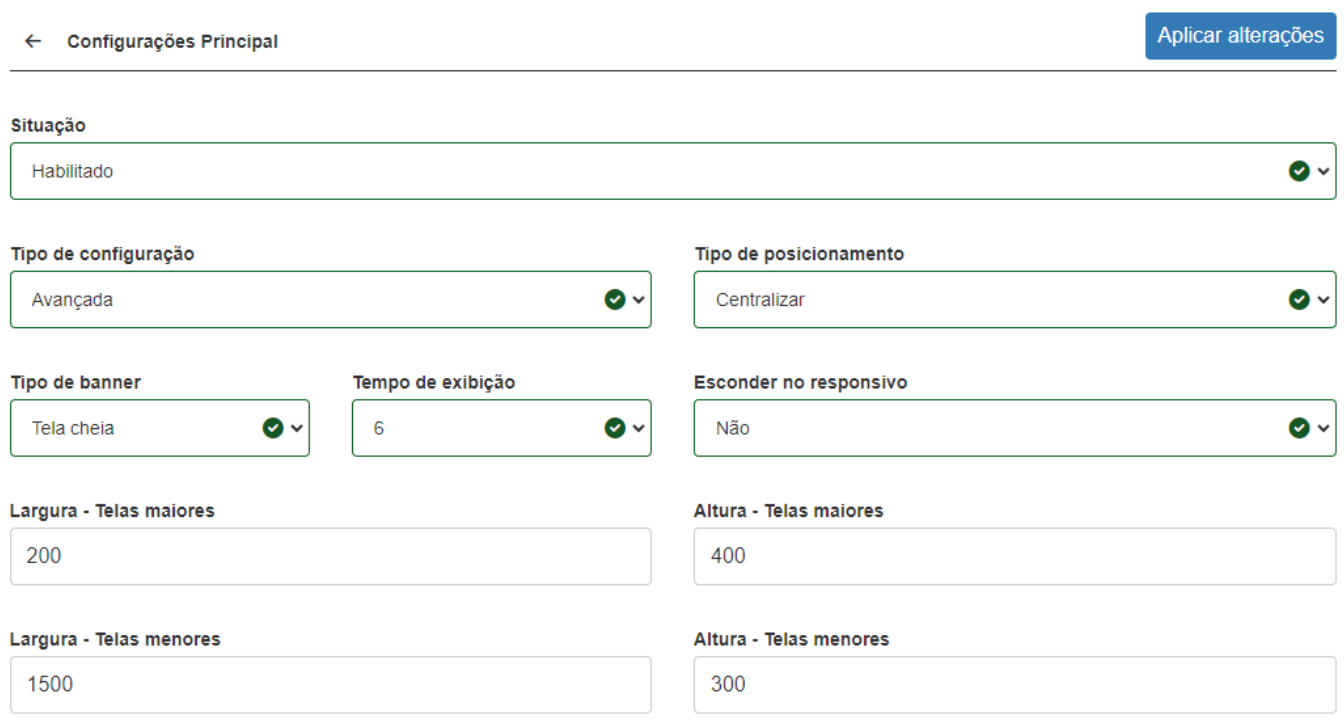

**Observação:** os valores definidos nesta tela serão aplicados para as demais configurações do **Banner Página Principal**.

#### **Banner Página Principal**:

As opções de configurações permanecem as mesmas, porém, com uma melhor distribuição e organização de informações, dentro dos cartões **Banner Dinâmico**, **Banner de Imagens** e **Banner de Produtos** será possível realizar a sua configuração, conforme anteriormente.

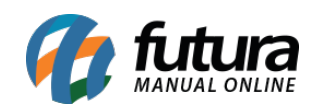

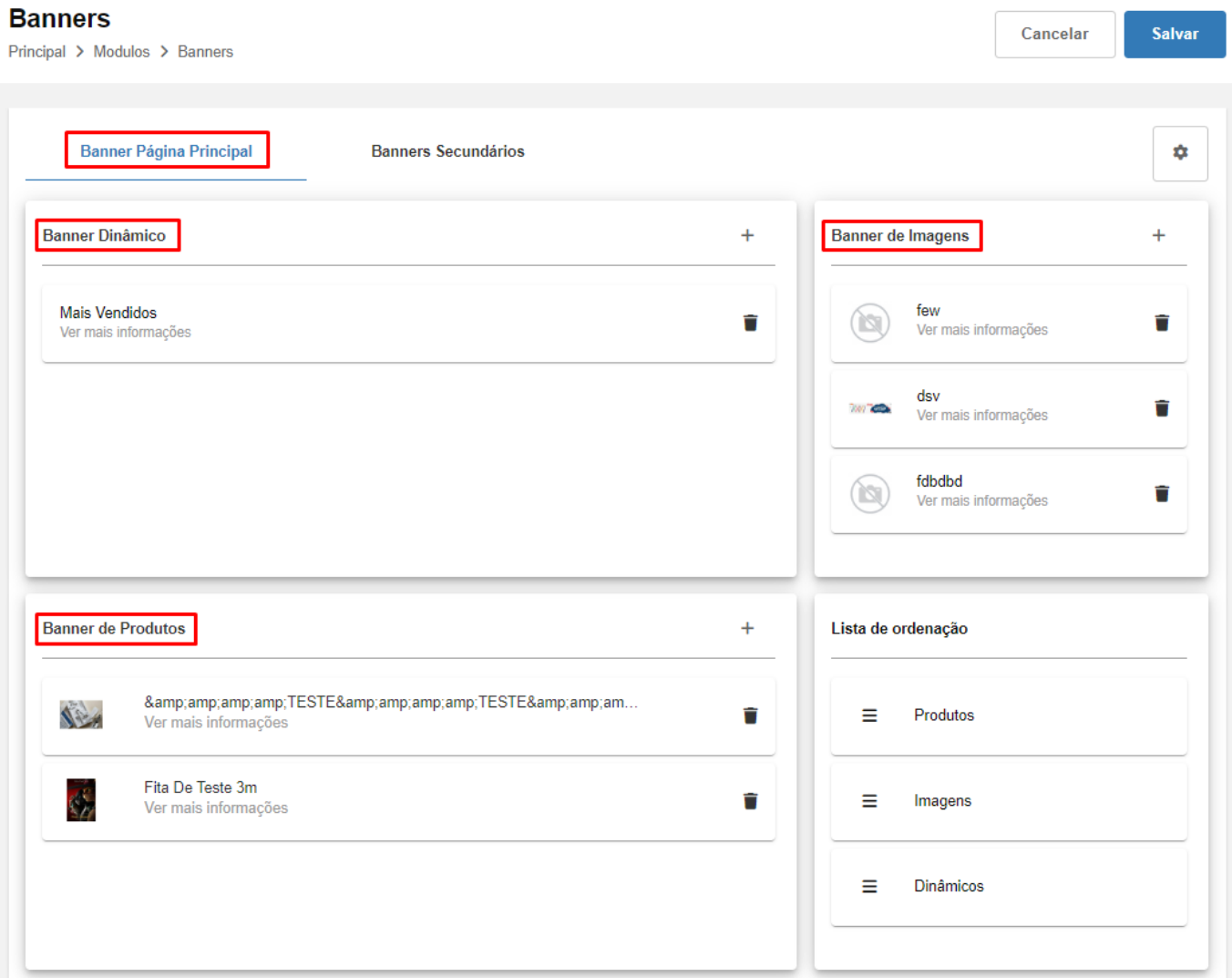

#### **Tela de configuração do Banner Dinâmico:**

Nesta tela, deve-se indicar o tipo de lista desejada, a **Quantidade** de produtos e seu respectivo **Modelo** para exibição, podendo ser definida uma data para a ativação da configuração. Após realizada a configuração, será necessário **Aplicar alterações** e **Salvar**.

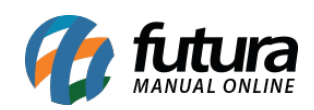

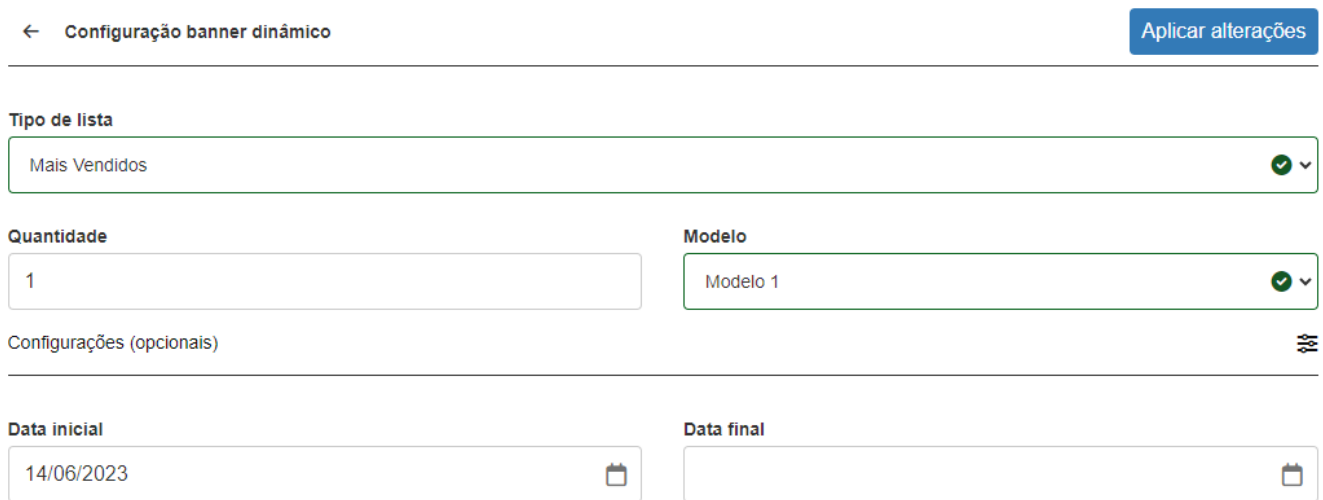

#### **Tela de configuração do Banner de Imagens:**

Nesta configuração, serão indicadas imagens para telas grandes e pequenas, seu respectivo título e a definição de um link para redirecionamento ao clicar na imagem em questão, no campo **Abrir link** poderá ser definido o comportamento onde se ao clicar na imagem a sua abertura será realizada em uma nova aba ou continuará na mesma guia, e caso desejado, poderá ser definida uma data em que a configuração ficará ativa. Após realizada a configuração, basta **Aplicar alterações** e **Salvar**.

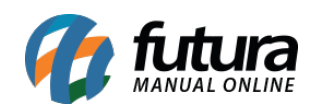

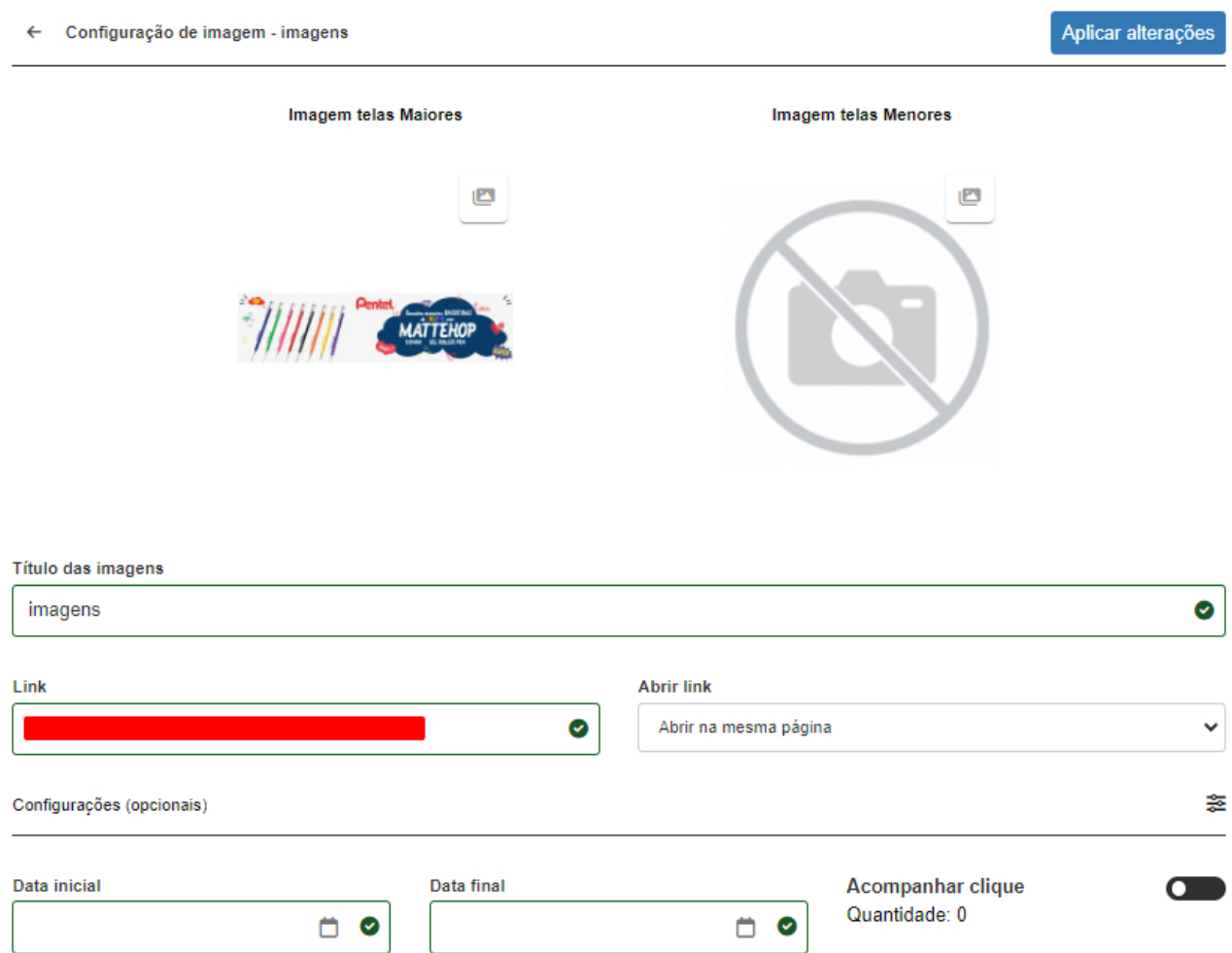

#### **Tela de configuração do Banner de Produtos:**

Nesta tela, será necessário indicar o produto desejado, definir seu modelo de exibição, podendo ser definida a data em que a configuração ficará ativa. Após realizada a configuração, basta **Aplicar alterações** e **Salvar**.

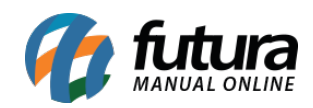

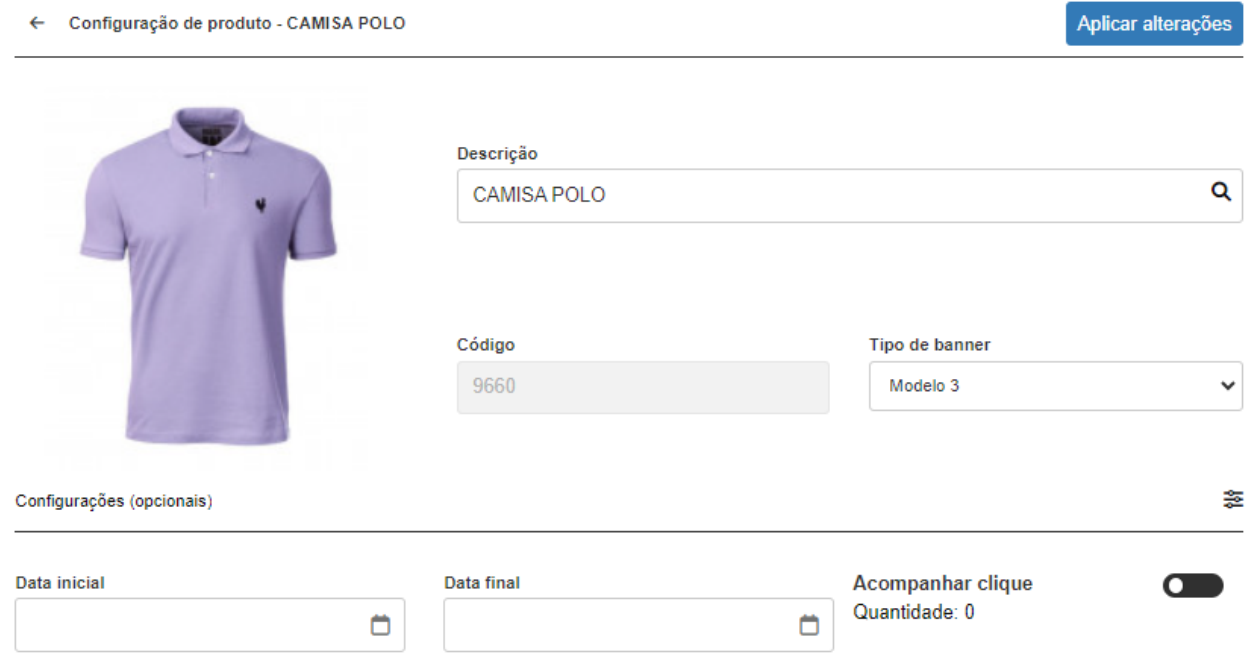

Após realizada a configuração dos banners, na tela inicial teremos o cartão para a **Lista de ordenação**, possibilitando ordenar a forma de exibição para cada configuração a partir da funcionalidade de **Arrastar** e **Soltar**, sendo necessário **Salvar** o módulo para gravar as alterações.

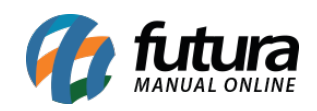

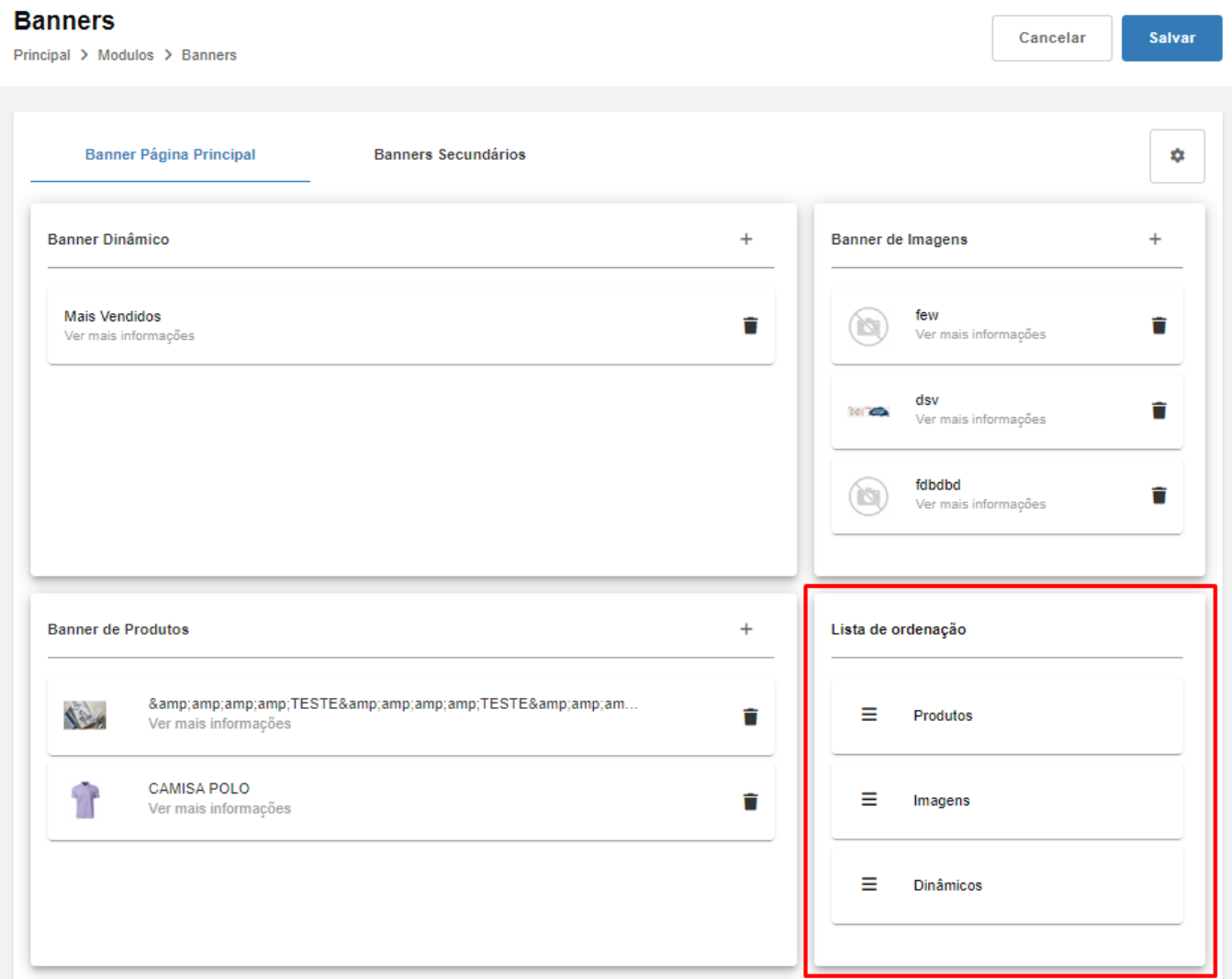

#### **Banners Secundários:**

Para Banners Secundários, será possível criar um novo banner pelo botão **Adicionar novo banner** localizado no canto esquerdo da tela. Após sua criação, será aberto um cartão no centro da tela contendo suas respectivas configurações de **Banners**, **Carrossel** e **Mosaico.**

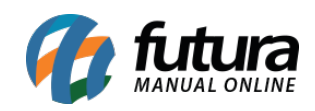

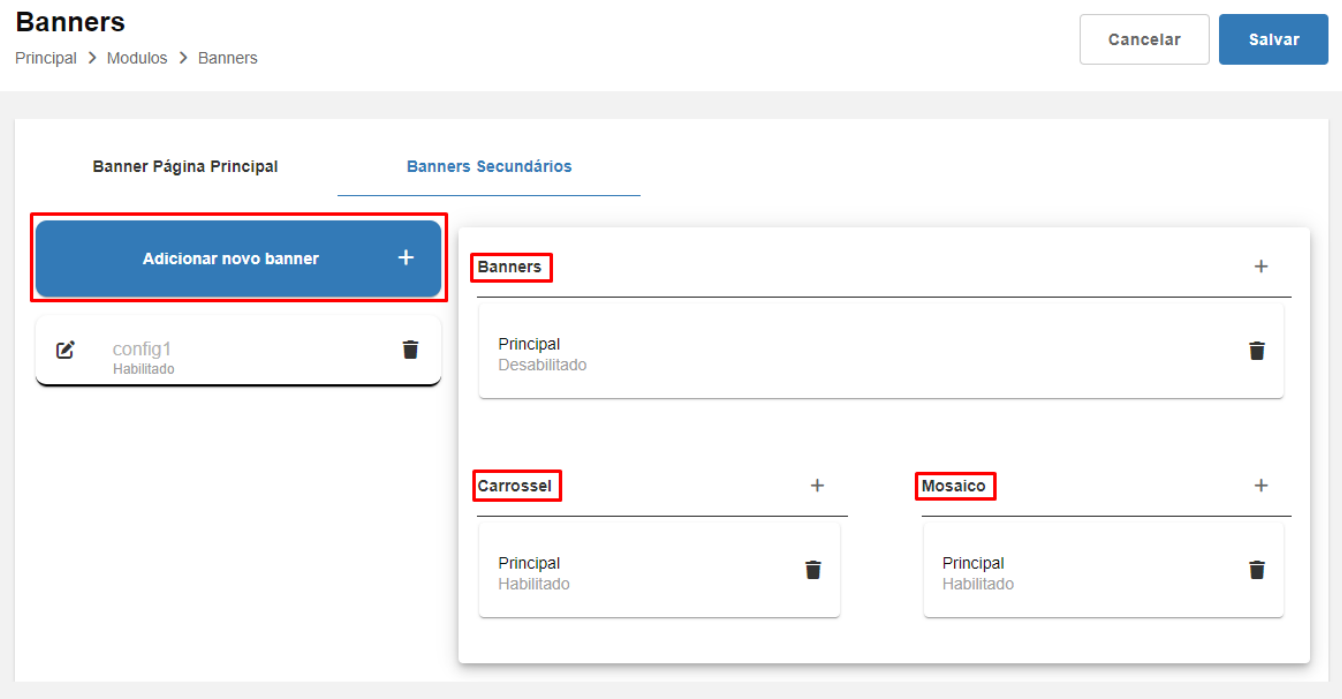

#### **Tela de configuração Banners:**

Esta configuração possibilita indicar a Situação, ordenação de exibição, definir se o banner será (ou não) exibido em tela cheia, o espaçamento entre as imagens, layout, posição, largura, altura e incluir as imagens que irão compor o banner.

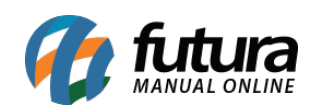

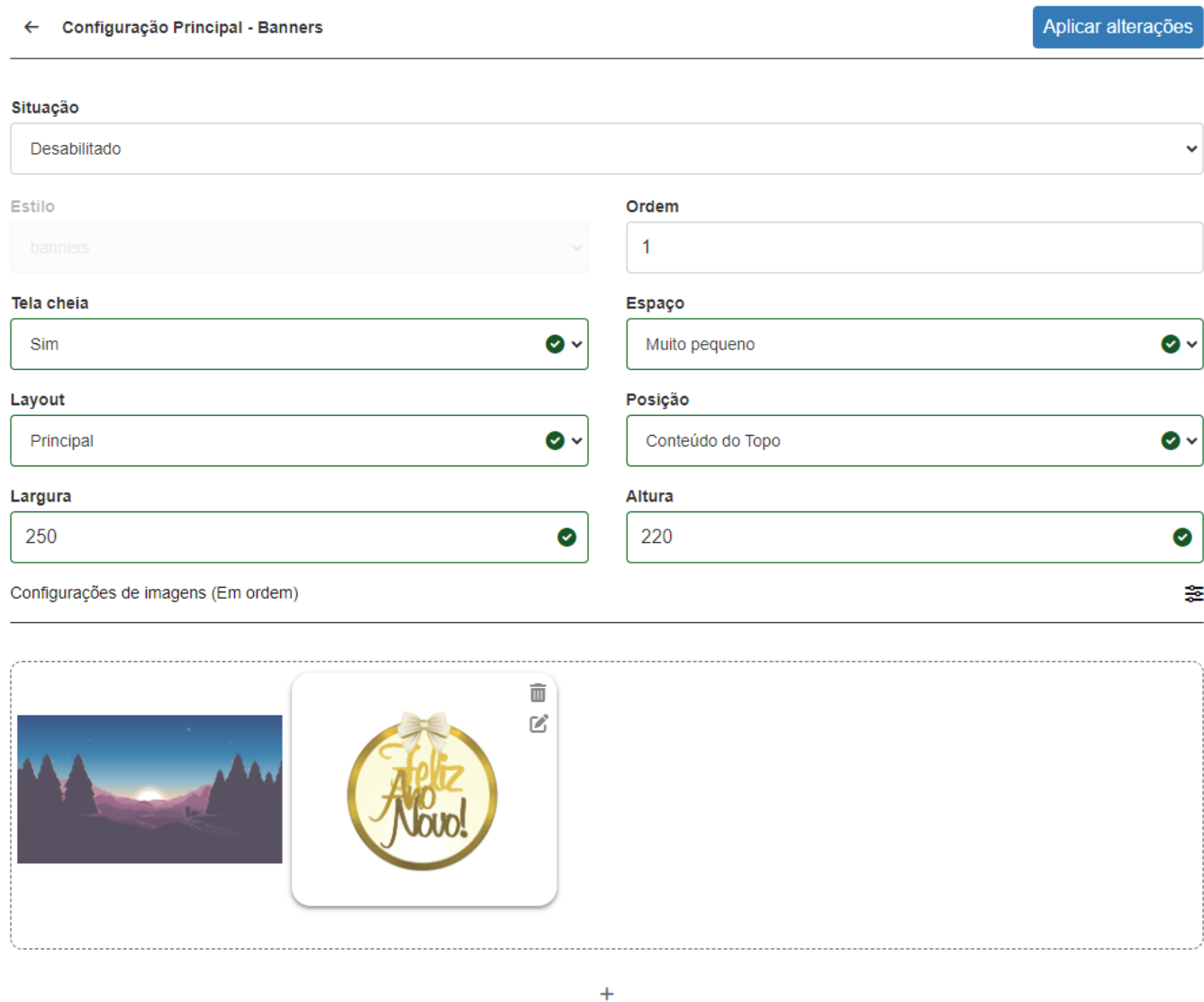

**Tela de configuração Carrossel:**

Nesta configuração, será possível indicar a Situação, se o modo de rolagem das imagens será realizada de forma automática ou manual, a ordenação de exibição, definir se o banner será (ou não) exibido em tela cheia, o espaçamento entre as imagens, layout, posição, largura, altura e inserir as imagens que irão compor o banner.

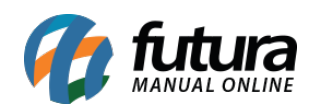

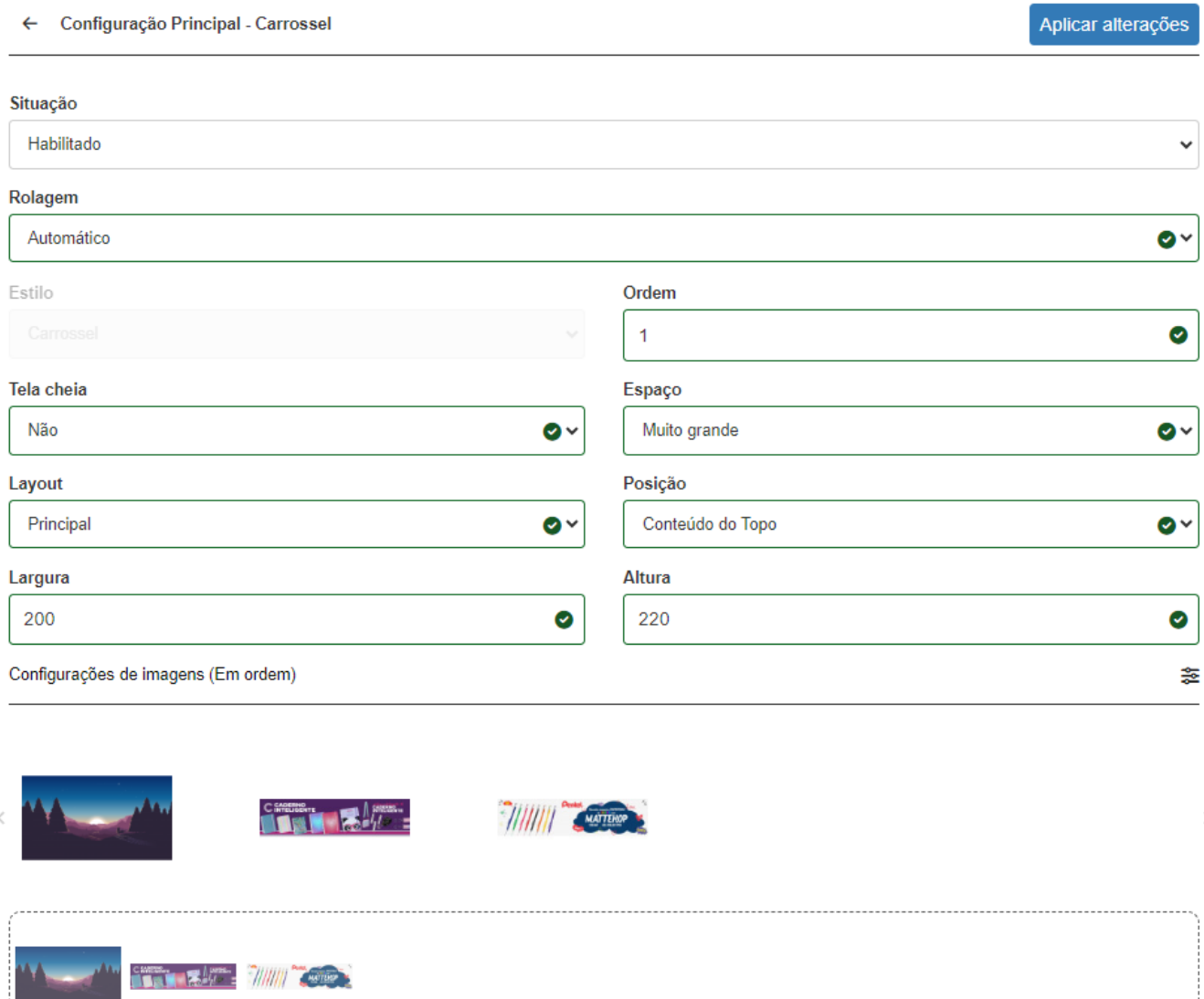

#### **Tela de configuração Mosaico:**

A configuração possibilita indicar a Situação, Ordem de exibição, definir se o banner será (ou não) exibido em tela cheia, o espaçamento entre as imagens, o layout, posição, largura e altura, escolher o modelo de Mosaico desejado e inserir as imagens que irão compor o banner. Caso desejado, será possível editar ou excluir alguma imagem, para isso, basta direcionar o cursor do mouse sobre a imagem que a opção será apresentada.

 $\ddot{}$ 

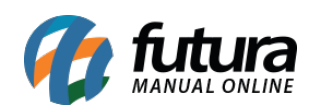

Aplicar alterações

#### ← Configuração Principal - Mosaico

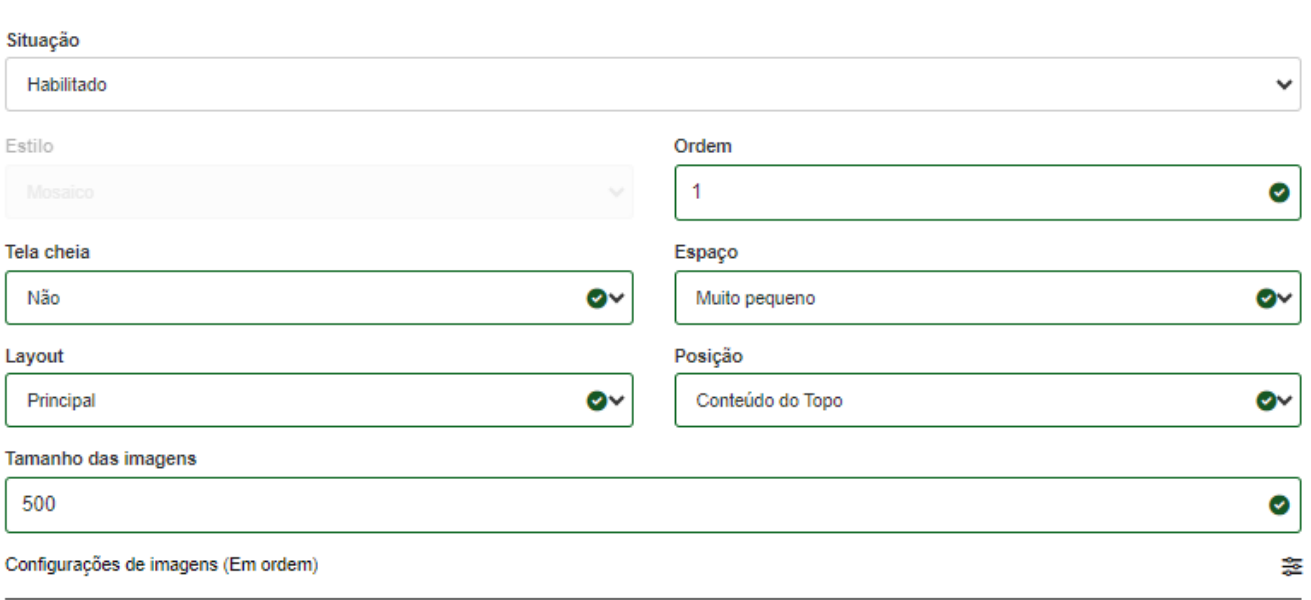

Configuração Principal - Mosaico

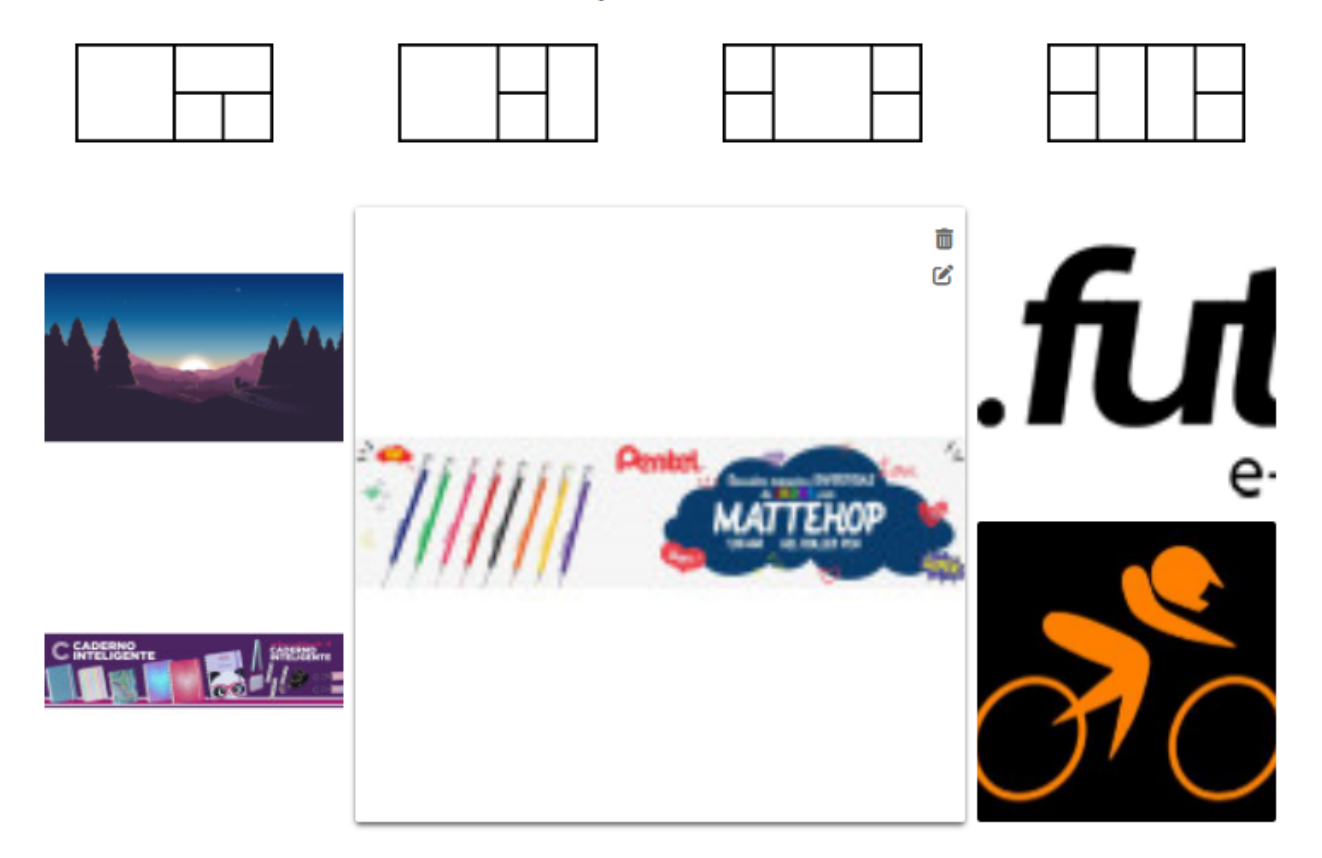

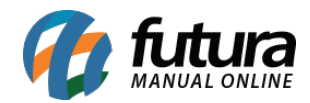

#### **Alterar nome da configuração do Banner Secundário:**

Para alterar o nome de algum banner secundário, é preciso direcionar o cursor do mouse sobre a configuração desejada, clicar no ícone representado por um **Lápis**, onde será habilitado o modo Edição.

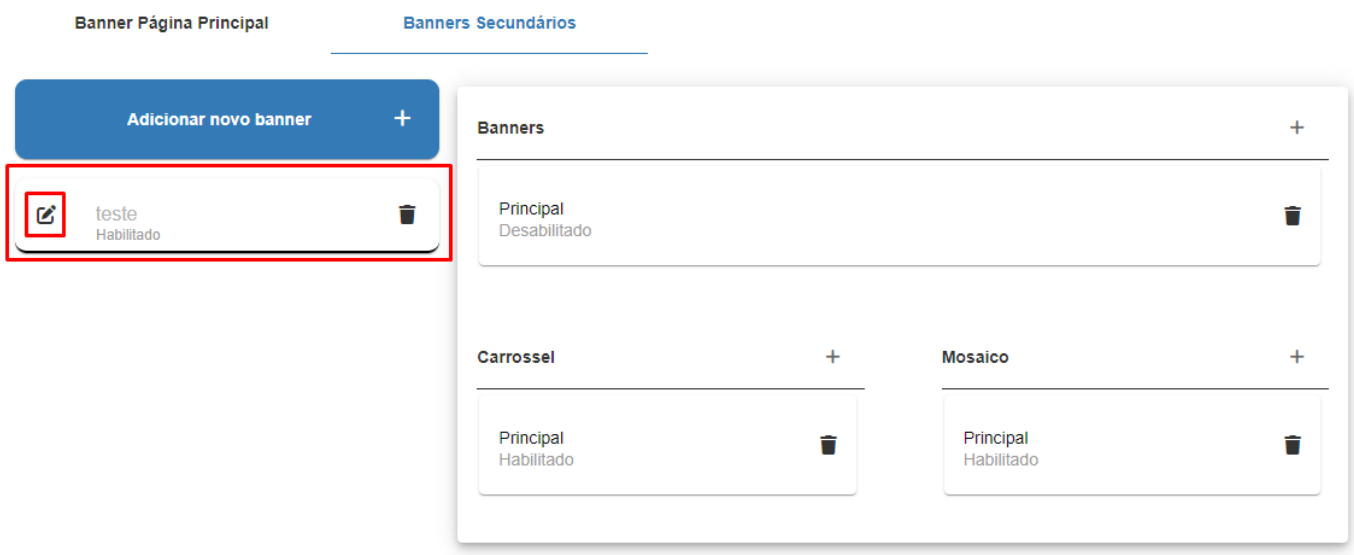

Após definido o nome desejado, é preciso selecionar o ícone indicativo de *check* no canto esquerdo.

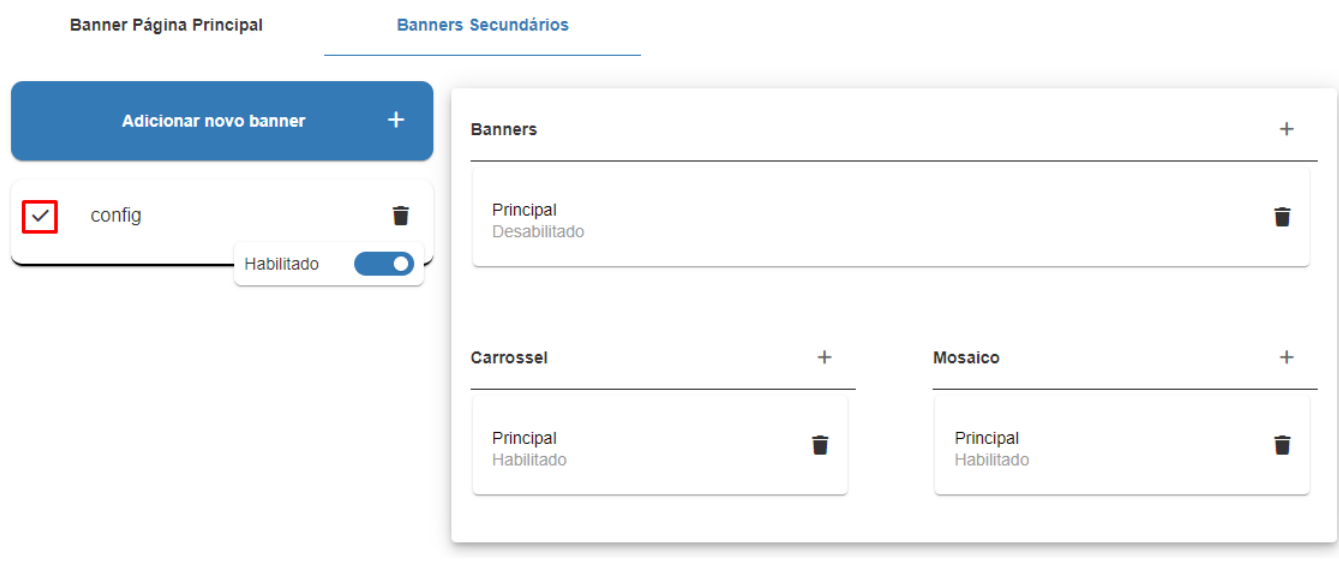

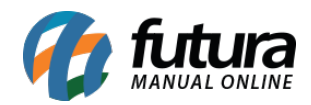

#### **Habilitar/ Desabilitar o Banner Secundário:**

Para Habilitar/ Desabilitar um banner secundário, é preciso direcionar o cursor do mouse sobre a configuração desejada, selecionar o ícone de **Lápis**, assim habilitando o modo de **Edição** para que seja realizado o respectivo processo.

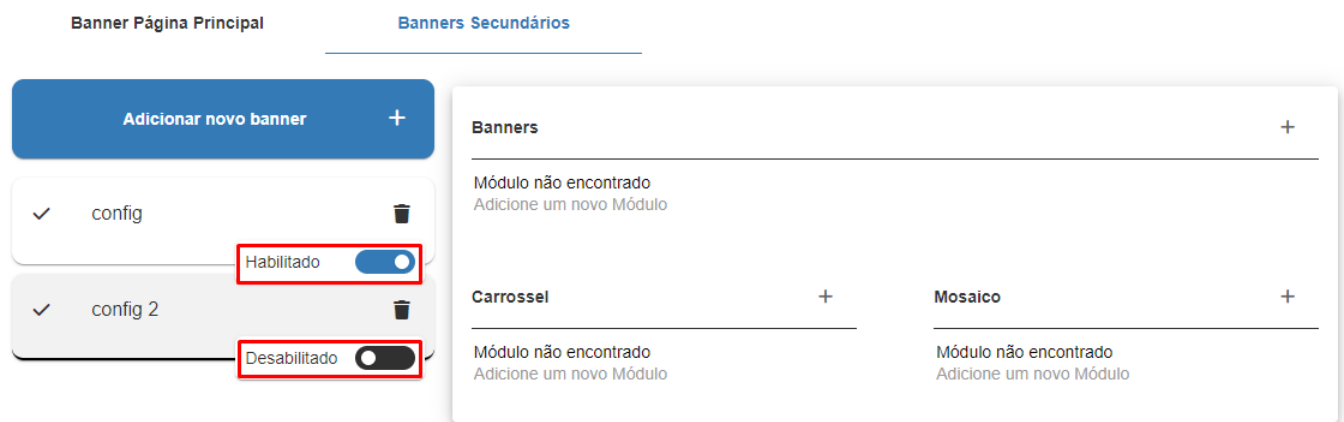

#### **Exclusão da configuração geral de algum Banner Secundário:**

Caso deseje realizar a exclusão de algum Banner Secundário, direcione o cursor do mouse sobre a configuração desejada, clique no ícone representado por uma **Lixeira**, onde será aberto um *Modal* de confirmação para a exclusão definitiva do banner. Esse *modal* existe somente para esse menu lateral do Banner secundário, pois após sua exclusão, serão excluídas as demais configurações vinculadas a ele (**Banners**, **Carrossel** e **Mosaico**).